## **Rysowanie istniejącego profilu**

Rysuje przekrój poprzeczny lub widoki boczne pozycji istniejącej na rysunku.

**County** 

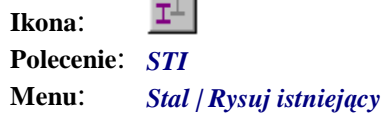

Polecenie służy do rysowania widoków bocznych lub przekroju pozycji, występującej już na rysunku, a narysowanej poleceniem *STN*. Użytkownik może ją wskazać na rysunku lub wybrać z listy pozycji.

#### **Przykład:** rysowanie widoku bocznego profilu

- − Narysuj przekrój poprzeczny profilu, np. HEA 320, używając do tego celu polecenia *STN*, tak jak to pokazano w poprzednim przykładzie.
	- Kliknij ikonę → kartępnie wskaż przekrój poprzeczny profilu.

```
Rysuj profil Poprzedni/<wskazany>: P1
```
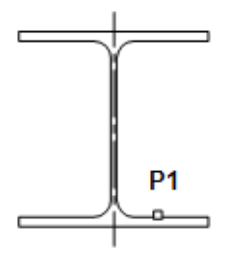

- **Rys. 1.** *Wskazywanie profilu istniejącego na rysunku (HEA 320)* 
	- − Po wskazaniu profilu pojawi się okno dialogowe, w którym ustal rysowany widok (A) i punkt wyrównania (B) — lewy środkowy. Jeżeli poprzedni narysowany profil nie miał ustalonej długości, wpisz w polu C długość, np. 1 500.

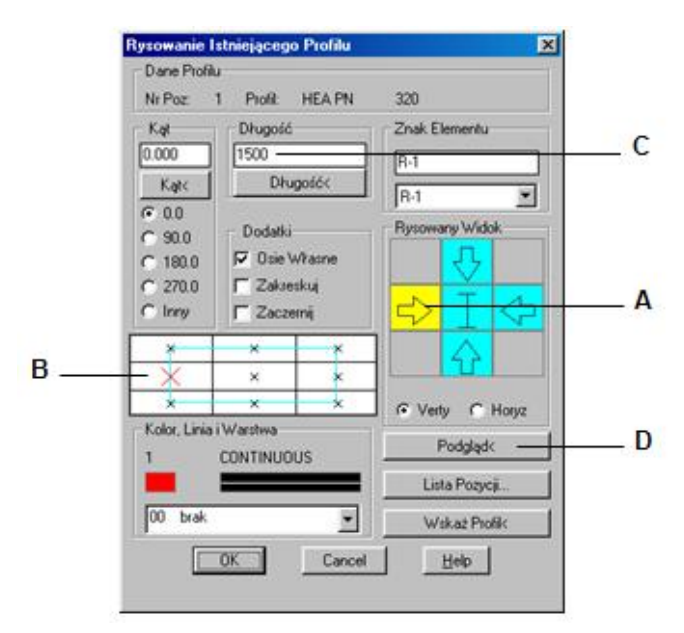

**Rys. 2.** *Okno dialogowe Rysowanie Istniejącego Profilu* 

− Przed zamknięciem okna możesz dokonać podglądu (D). Program poprosi o podanie punktu wstawienia profilu.

```
Podgląd profilu. 
Wskaż punkt wstawienia profilu: P2
Wskaż punkt wstawienia profilu/<Koniec>: ↵
```
− Po zaakceptowaniu punktu wstawienia i ustawień w oknie dialogowym otrzymasz, obok narysowanego wcześniej przekroju, widok z boku profilu HEA.

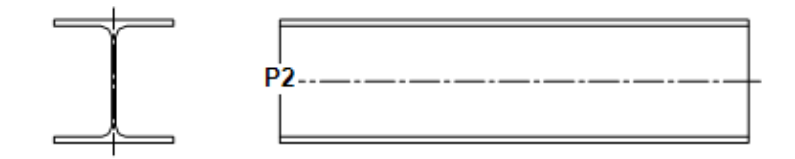

**Rys. 3.** *Przekrój poprzeczny i widok z boku profilu HEA 320* 

### **Okno dialogowe Rysowanie Istniejącego Profilu**

Większość wycinków tego okna jest taka sama jak w przypadku rysowania nowego profilu. Te, które się różnią, opisano poniżej.

#### **Opis okna Rysowanie Istniejącego Profilu**

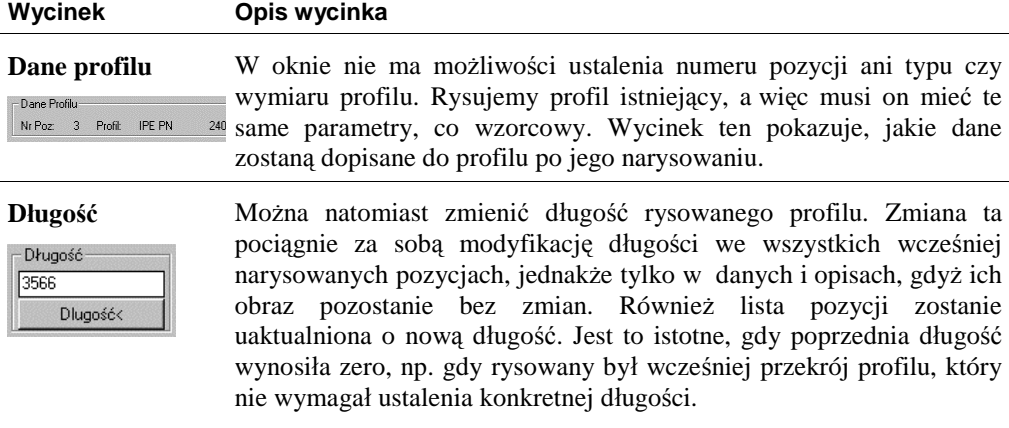

## **Wybór typu profilu**

Do wyboru typu profilu (oznaczenia) służy specjalne okno *Wybór Profilu*. Jest ono dostępne tylko z wnętrza okien pojawiających się po uruchomieniu poleceń do rysowania, tworzenia i edycji profilu. W każdym z nich znajduje się przycisk piktogramowy z narysowanym symbolem profilu. Naciśnięcie go spowoduje uaktywnienie okna *Wybór Profilu wg normy*. Zawartość tego okna zależy od wybranej normy. Dostępne są dwa identyfikatory norm, PN i DIN. Samo okno składa się z kilkunastu przycisków z oznaczeniami profili. Po lewej stronie znajdują się ich skrótowe opisy.

| Dwuteownik<br>1/2 Dwuteownika                                                                                                    |   |   |  | Đ                   |  | ₩              |             |   |
|----------------------------------------------------------------------------------------------------|---|---|--|---------------------|--|----------------|-------------|---|
| Ceownik-zest1<br>Blacha-zeb<br>Szyna-kol<br>Szyna-suw<br>Plaskownik<br>Katownik-nr<br>IPE<br>1/2 IPE<br>Ceownik-zest2<br>Kratka Most. |   |   |  | <b>I</b> IPE HIPE I |  | <b>CONTENT</b> |             |   |
|                                                                                                    | z |   |  | <b>Ø HEALHEA</b>    |  |                | I IKS IPBSI |   |
|                                                                                                    |   |   |  | <b>OHEBLHEB</b>     |  |                | IKSHI       | 日 |
|                                                                                                    | E |   |  | <b>HEMAHEM</b>      |  | $\Box L$       | IHKSI       |   |
|                                                                                                    | 同 | п |  |                     |  |                |             |   |
| <b>OK</b><br>Cancel                                                                                                    |   |   |  |                     |  |                |             |   |

**Rys. 4.** *Okno Wybór Profilu* 

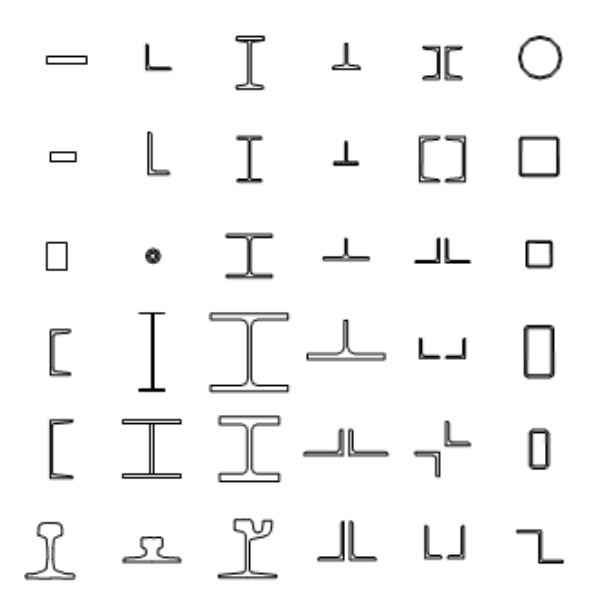

**Rys. 5.** *Przykłady profili dostępnych w programie* 

Litery wykorzystywane przy symbolach oznaczeń w opisach powinny być poprzedzone znakiem pionowej kreski "|". Wykaz stosowanych symboli oznaczeń profili wraz ze znakami sterującymi zamieszczono w dodatku C — "Wykaz symboli i oznaczeń".

# **Przykłady rysowania widoków profili**

Działanie poszczególnych przycisków wycinka *Rysowany Widok* pokazano na dwóch rysunkach (Rys. 6 Rys. 7). Układ przycisków z górnego rysunku odpowiada poszczególnym widokom profilu z dolnego rysunku.

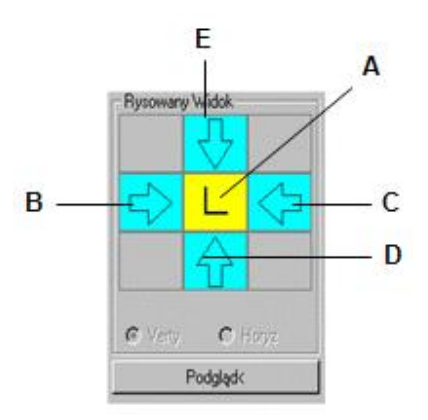

**Rys. 6.** *Przyciski wycinka Rysowany Widok: A — przekrój, B — widok z lewej strony, C — widok z prawej strony, D widok z dołu, E — widok z góry* 

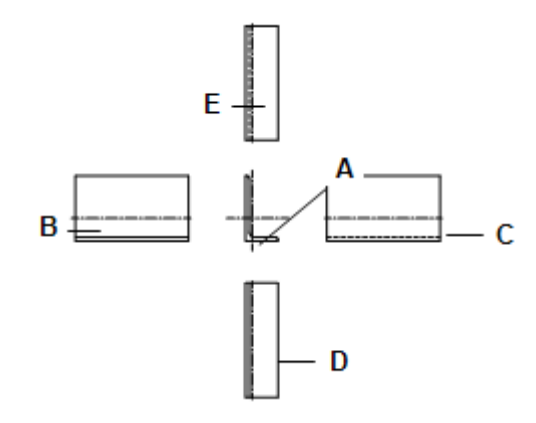

**Rys. 7.** *Efekty działania przycisków wycinka Rysowany Widok: A — przekrój, B — widok z lewej strony, C — widok z prawej strony, D — widok z dołu, E — widok z góry* 

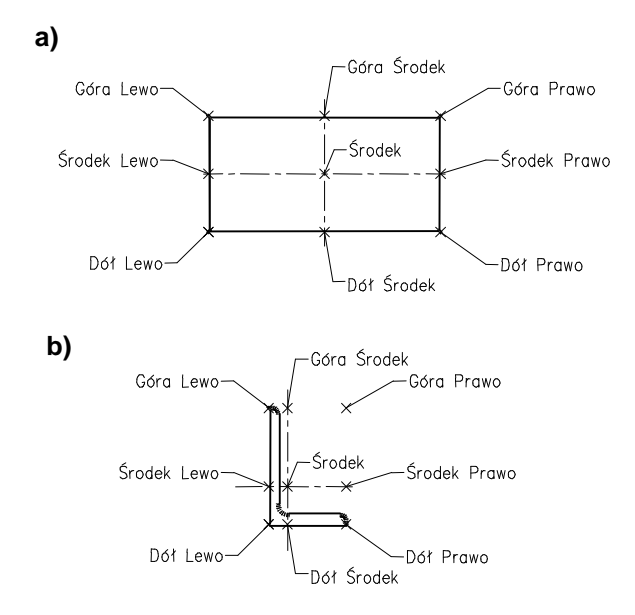

**Rys. 8.** *Punkty wyrównania profili: a) blacha, b) kątownik* 

Wyrównanie pozwala ustalić, który z charakterystycznych punktów profilu ma być punktem wstawienia. Punkty charakterystyczne znajdują się w miejscu przecięcia się osi własnych bezwładności profilu z hipotetycznymi krawędziami prostokąta opisanego na profilu. Rysunek powyżej obrazuje układ tych punktów na dwóch przykładach, blachy i kątownika nierównoramiennego. Blacha jest sama w sobie prostokątem i wyraźnie widać wszystkie punkty. W przypadku kątownika są one umieszczone niesymetrycznie w stosunku do półek, ale na osiach centralnych bezwładności.

W kilku przykładach na następnych stronach pokazano, jakie są możliwości rysowania profili w różnych widokach i orientacjach, pod różnymi kątami i z różnym wyrównaniem. Do prezentacji wybrano kątownik nierównoramienny, nie mający żadnej osi symetrii.

**Przykład:** rysowanie kątownika w przekroju poprzecznym, z wyrównaniem do środka i pod nietypowym kątem

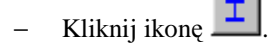

− W oknie dialogowym ustal: typ profilu — kątownik nierównoramienny (A), rysowany widok przekrój (B), punkt wyrównania — środek (C), kąt wstawienia — 28 (D).

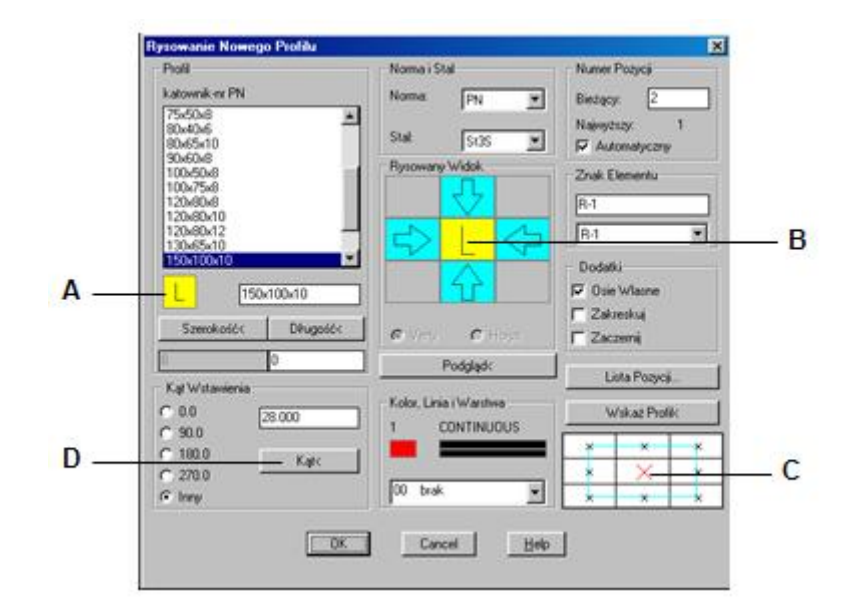

**Rys. 9.** *Okno dialogowe Rysowanie Nowego Profilu* 

```
Wskaż punkt wstawienia profilu: P1
```
− Powyższe ustawienia pozwolą narysować przekrój poprzeczny kątownika (Rys. 10 ).

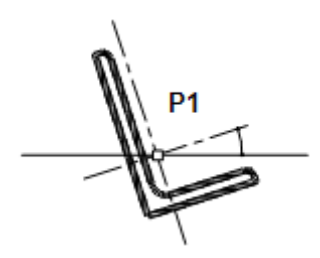

**Rys. 10.** *Rysunek przekroju kątownika nierównoramiennego* 

- **Przykład:** rysowanie kątownika w przekroju poprzecznym, z wyrównaniem do punktu dół lewo i pod nietypowym kątem
	- Kliknij ikonę  $\frac{\perp}{\perp}$
	- − W oknie dialogowym ustal: typ profilu tak jak w poprzednim przykładzie, rysowany widok przekrój (A), punkt wyrównania — dół lewo (B), kąt wstawienia — 28 (C).

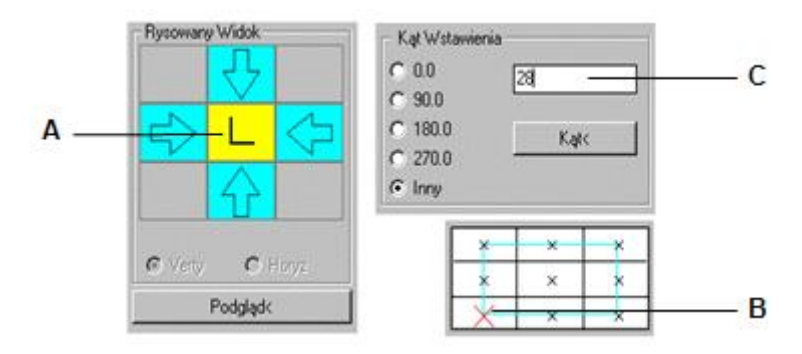

Wskaż punkt wstawienia profilu: **P2**

− Powyższe ustawienia pozwolą narysować przekrój poprzeczny kątownika (Rys. 11).

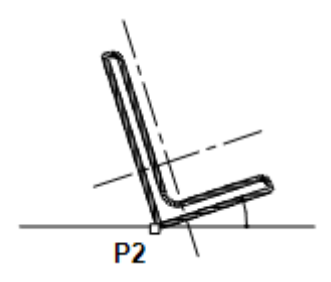

**Rys. 11.** *Rysunek przekroju kątownika nierównoramiennego* 

- **Przykład:** rysowanie dwuteownika w widoku z boku przy orientacji horyzontalnej (Horyz), z wyrównaniem do punktu środek lewo i pod kątem 0°
	- Kliknij ikonę
	- W oknie dialogowym ustal: typ profilu dwuteownik (A), rysowany widok widok z boku (B), orientacja — *Horyz* (C), punkt wyrównania — środek lewo (D), kąt wstawienia — 0 (E), długość — 700 (F).

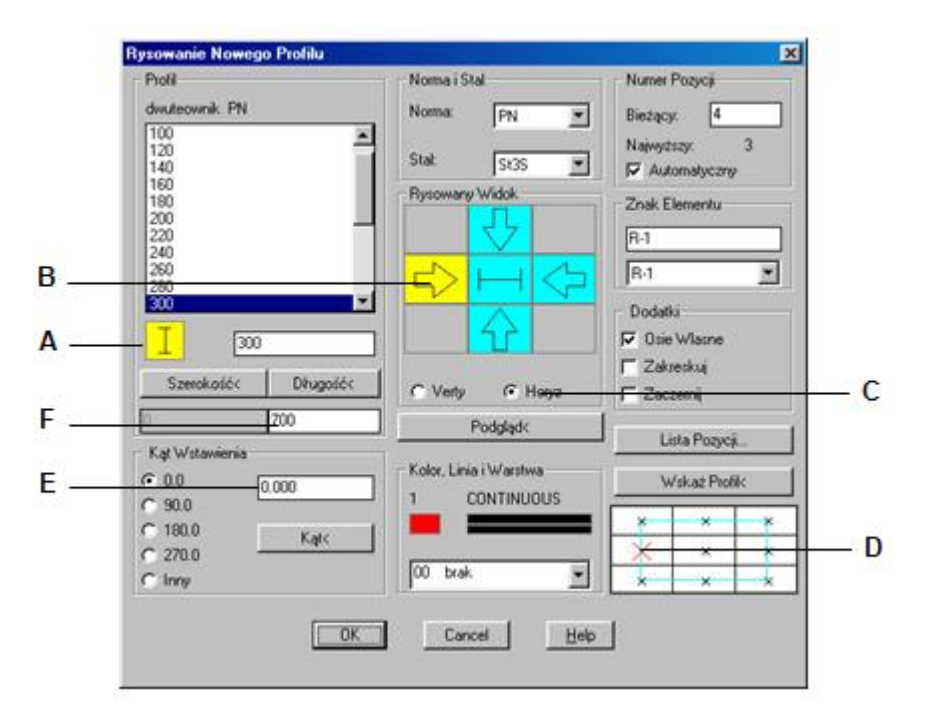

**Rys. 12.** *Ustalanie parametrów rysowanie dwuteownika w widoku z boku* 

Wskaż punkt wstawienia profilu: **P3**

− Powyższe ustawienia wycinków pozwolą narysować widok dwuteownika z boku (Rys. 13).

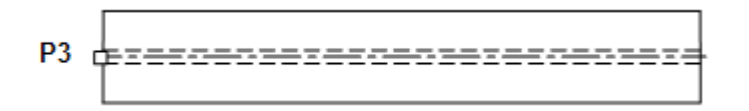

**Rys. 13.** *Rysunek widoku dwuteownika z lewej strony* 

**Przykład:** rysowanie dwuteownika przy orientacji wertykalnej (Verty), w widoku z boku, z wyrównaniem do punktu dół lewo i pod nietypowym kątem

- Kliknij ikonę
- − W oknie dialogowym ustal: typ profilu tak jak w poprzednim przykładzie, rysowany widok widok z boku (A), orientacja — *Verty* (B), punkt wyrównania — dół lewo (C), kąt wstawienia — 28 (D), długość — tak jak w poprzednim przykładzie.

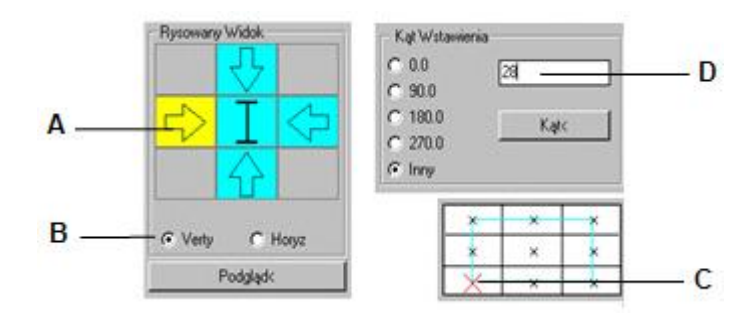

**Rys. 14.** *Wycinki okna dialogowego Rysowanie Nowego profilu* 

```
Wskaż punkt wstawienia profilu: P4
```
− Powyższe ustawienia wycinków pozwolą narysować widok dwuteownika z boku (Rys. 15).

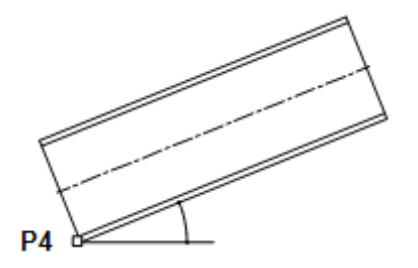

**Rys. 15.** *Widok z boku dwuteownika obróconego o kąt = 28°*